# Οδηγός Χρήσης ΠΣ Helpdesk για τους τελικούς χρήστες (Έκδοση 1.0)

Σεπτέμβριος 2007

Σύνταξη: ΥΠΟΥΡΓΕΙΟ ΕΘΝΙΚΗΣ ΠΑΙΔΕΙΑΣ & ΘΡΗΚΕΤΜΑΣΩΝ Ερευνητικό Ακαδημαϊκό Ινστιτούτο Τεχνολογίας Υπολογιστών Τομέας Εκπαιδευτικής Τεχνολογίας

# **ΠΕΡΙΕΧΟΜΕΝΑ**

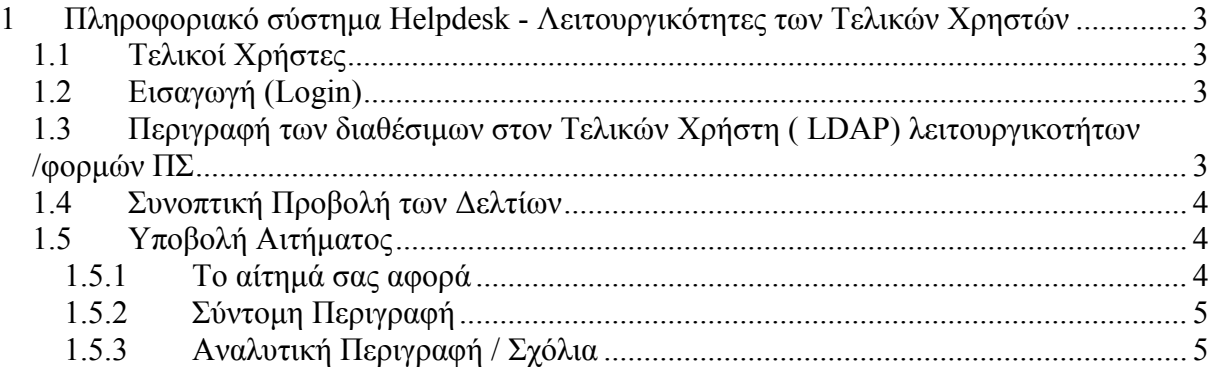

# <span id="page-2-0"></span>**1 Πληροθοριακό ζύζηημα Helpdesk - Λειηοσργικόηηηες ηων Τελικών Χρηστών**

# <span id="page-2-1"></span>**1.1 Τελικοί Φρήζηες**

Οι Τελικοί Χρήστες προσπελαύνουν το ΠΣ Helpdesk με πιστοποίηση μέσω της Υπηρεσίας Καταλόγου του ΠΣΔ (LDAP). Εξ' ορισμού, για το ΠΣ λαμβάνεται ως Τελικός Χρήστης ο επίσημος λογαριασμός της εκπαιδευτικής μονάδας.

Οι Τελικοί Χρήστες που δεν διαθέτουν λογαριασμό στον LDAP του ΠΣΔ, υποβάλλουν αιτήματα απευθυνόμενοι στην υπηρεσία αρωγής μέσω τηλεφωνικής επικοινωνίας ή ηλεκτρονικής αλληλογραφίας. Στην περίπτωση αυτή η πιστοποίησή τους στηρίζεται σε κριτήρια αμοιβαίας εμπιστοσύνης. Στο αντίστοιχο δελτίο που εκδίδεται, καταγράφονται τα στοιχεία τους.

Συνοψίζοντας, οι Τελικοί Χρήστες που προσπελαύνουν το ΠΣ Helpdesk είναι ο επίσημος λογαριασμός της σχολικής μονάδας και οι Εκπαιδευτικοί (οι Καθηγητές και οι Δάσκαλοι) που είναι καταχωρημένοι στην υπηρεσία καταλόνου του ΠΣΔ (LDAP). Στο LDAP υπάρχει και η αντιστοιχία του λοναριασμών αυτών με τις σχολικές μονάδες.

Ακολουθεί η περιγραφή των λειτουργικοτήτων του ΠΣ που είναι διαθέσιμες στους Τελικούς Χρήστες που προσπελαύνουν το ΠΣ.

#### <span id="page-2-2"></span>**1.2 Ειζαγωγή (Login)**

Η μετάβαση στο ΠΣ Helpdesk γίνεται με την πληκτρολόγηση της διεύθυνσης [http://helpdesk.sch.gr](http://helpdesk.sch.gr/login.php) σε οποιαδήποτε εφαρμογή πλοήγησης του διαδικτύου (web browser).

Στη αρχική σελίδα, Εισάγοντας το user name και password που έχει χορηγηθεί από το ΠΣΔ και επιλέγοντας το κουμπί «Σύνδεση» πραγματοποιείται η εισαγωγή στο ΠΣ. Η σελίδα που εμφανίζεται είναι η σελίδα της Συνοπτικής Προβολής των Δελτίων Ευθύνης του Τεχνικού (Παράγραφος 3.4).

# <span id="page-2-3"></span>**1.3 Περιγραθή ηων διαθέζιμων ζηον Τελικών Xρήζηη ( LDAP) λειηοσργικοηήηων /θορμών ΠΣ**

Στην επάνω και στην κάτω περιοχή κάθε σελίδας της εφαρμογής υπάρχει το γενικό μενού επιλογής των βασικών τμημάτων του ΠΣ.

Η μορφή του μενού με το σύνολο των διαθέσιμων βασικών τμημάτων του ΠΣ, είναι:

1. Για τον Τελικό Χρήστη που αντιστοιχεί στο επίσημο λογαριασμό της σχολικής μονάδας

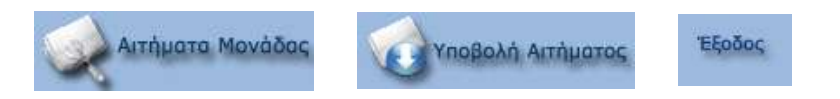

2. Για τους εκπαιδευτικούς μίας μονάδας

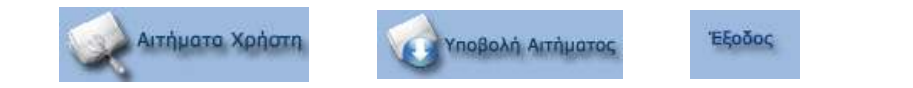

Ακριβώς από κάτω από το μενού στην επάνω περιοχή της σελίδας, εμφανίζεται το όνομα του χρήστη που είναι συνδεδεμένος στο ΠΣ. Ακολουθεί η ονομασία της εκπαιδευτικής μονάδας για την οποία υποβάλλει δελτία ο χρήστης.

Ακολουθεί η συνοπτική προβολή των δελτίων που έχουν υποβληθεί από τον τελικό χρήστη.

#### <span id="page-3-0"></span>**1.4 Σσνοπηική Προβολή ηων Δεληίων**

Για τους Τελικούς Χρήστες, στη σελίδα της Συνοπτικής Προβολής των Δελτίων εμφανίζονται τα ανοιχτά και τα διεκπεραιωμένα δελτία.

#### *1.4.1.1 Ο επίζημος λογαριαζμός ηης ζτολικής μονάδας*

Η σελίδα της Συνοπτικής Προβολής των Δελτίων αποτελείται από έναν πίνακα όπου εμφανίζονται τα ανοιχτά και τα διεκπεραιωμένα (κλειστά) δελτία που έχουν υποβληθεί από αυτόν το λογαριασμό όπως επίσης και τα δελτία (ανοιχτά και κλειστά) που έχουν υποβληθεί από οποιονδήποτε εκπαιδευτικό που ανήκει στη σχολική μονάδα. Τα στοιχεία των δελτίων που εμφανίζονται σε αυτόν τον πίνακα είναι:

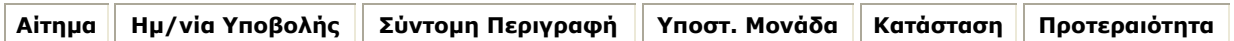

# *1.4.1.2 Χρήζηες (Εκπαιδεσηικός κλπ)*

Η σελίδα της Συνοπτικής Προβολής των Δελτίων αποτελείται από έναν πίνακα όπου εμφανίζονται τα ανοιχτά και τα διεκπεραιωμένα (κλειστά) δελτία που έχουν υποβληθεί από τον εκπαιδευτικό. Τα στοιχεία των δελτίων που εμφανίζονται σε αυτόν τον πίνακα είναι:

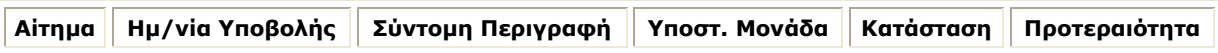

#### <span id="page-3-1"></span>**1.5 Υποβολή Αιηήμαηος**

#### <span id="page-3-2"></span>**1.5.1 Το αίηημά ζας αθορά**

Επιλέγεται από τον Τελικό Χρήστη η κατηγορία που αφορά το αίτημα / πρόβλημα που υποβάλλεται.

Εάν είναι δύσκολο να προσδιοριστεί από τον Τελικό Χρήστη σε τι αφορά το αίτημά του τότε είναι δυνατή η επιλογή κατ' εκτίμηση. Σε κάθε περίπτωση το αίτημα θα αξιολογηθεί και θα δρομολογηθεί στην κατάλληλη δομή υποστήριξης που είναι υπεύθυνη να το χειριστεί.

# **1.5.2 Σύνηομη Περιγραθή**

<span id="page-4-0"></span>Στο πεδίο αυτό καταγράφεται μία συνοπτική περιγραφή του αιτήματος / προβλήματος που αποτελεί τον τίτλο του δελτίου (φανερώνει με μία πρώτη ανάγνωση το αντικείμενο του αιτήματος / προβλήματος).

## <span id="page-4-1"></span>1.5.3 Αναλυτική Περιγραφή / Σχόλια

Στο πεδίο αυτό καταγράφεται το αίτημα / πρόβλημα αναλυτικά, με όσο το δυνατό περισσότερα στοιχεία για την πληρέστερη πληροφόρηση των τεχνικών και με σαφήνεια. Επίσης καταγράφονται και σχόλια που πιθανά να βοηθήσουν στην καλύτερη και ταχύτερη εξυπηρέτηση του δελτίου.

#### **1.5.4 Ονομαηεπώνσμο αιηούνηα**

Το πεδίο αυτό συμπληρώνεται αυτόματα από τα στοιχεία του χρήστη στον LDAP. Δίνεται η δυνατότητα στο χρήστη να αλλάξει είτε να προσθέσει επιπλέον στοιχεία, τα οποία καταγράφονται στο συγκεκριμένο αίτημα / πρόβλημα (και όχι στον LDAP).

#### **1.5.5 Ιδιόηηηα αιηούνηα**

Το πεδίο αυτό συμπληρώνεται αυτόματα από τα στοιχεία του χρήστη στον LDAP. Δίνεται η δυνατότητα στο χρήστη να αλλάξει είτε να προσθέσει επιπλέον στοιχεία, τα οποία καταγράφονται στο συγκεκριμένο αίτημα / πρόβλημα (και όχι στον LDAP).

#### **1.5.6 Email επικοινωνίας**

Το πεδίο αυτό συμπληρώνεται αυτόματα από τα στοιχεία του χρήστη στον LDAP. Δίνεται η δυνατότητα στο χρήστη να προσθέσει επιπλέον email διευθύνσεις. Οι email διευθύνσεις που έχουν συμπληρωθεί στο πεδίο αυτό θα χρησιμοποιούν στη συνέχεια από το Πληροφοριακό Σύστημα Helpdesk για να αποσταλεί ενημέρωση στο χρήστη σχετικά με την πορεία του αιτήματος/ προβλήματος που υπέβαλλε.

## **1.5.7 Τηλέθωνο επικοινωνίας**

Το πεδίο αυτό συμπληρώνεται αυτόματα από τα στοιχεία του χρήστη στον LDAP. Δίνεται η δυνατότητα στο χρήστη να αλλάξει είτε να προσθέσει επιπλέον στοιχεία, τα οποία καταγράφονται στο συγκεκριμένο αίτημα / πρόβλημα (και όχι στον LDAP).